## PAGE ORIENTATION IN WORD 2010

[http://www.tutorialspoint.com/word/word\\_page\\_orientation.htm](http://www.tutorialspoint.com/word/word_page_orientation.htm) Copyright © tutorialspoint.com

Page Orientation is useful when you print your pages. By default Microsoft Word shows a page in **portrait** orientation and in this case page width is less than page height and page will be 8.5 inches x 11 inches. You can change page orientation from portrait to **landscape** orientation in which case page width will be more than page height and page will be 11 inches x 8.5 inches.

## **Change Page Orientation:**

Following are the simple steps to change the page orientation of a word document.

**Step 1:** Open a word document for which you want to change the orientation. By default, orientation will be **Portrait Orientation** as shown below.

> **Page Orientation: Portrait**  $W = 9.0$ Document1 - Microsoft Word  $\Box$   $\Box$   $\Box$ Review Add-3ns  $\circ$  0 Home Insert Page Layout References Ma View Füe: ngi は·注・空·検閲 Calibri Body - 11 - A' A' Aa\* 吗 翁 AaBbCcDt AaBbCcDt AaBt ■■ ■■ 【下 it. 1 Normal 1 No Spaci... Heading 1 - Champe Paste  $\mathbf{B} \quad I \quad \mathbf{U} \quad \text{det } \mathbf{x}, \quad \mathbf{x}' \quad \mathbf{M} \quad \mathbf{M} \quad \mathbf{M} \quad \mathbf{A} \quad \mathbf{A}$  $\overline{a}$ →■ ■ ③ - 田 - 21 ■ Styles Paragraph  $\overline{C}$ Page Width On the insert tab, the galleries include items that are designed to coordinate with the overall look of your document. You can use these galleries to insert tables, headers, footers, lists, cover pages, and other document building blocks. When you create pictures, charts, or diagrams, they also coordinate with your current document look. You can easily change the formatting of selected text in the document text by choosing a look for the selected text from the Quick Styles gallery on the Home tab. You can also format text directly by using the other controls on the Home tab. Most controls offer a choice of using the look from the current theme or using a format that you specify directly. To change the overall look of your document, choose new Theme elements on the Page Layout tab. To change the looks available in the Quick Style gallery, use the Change Current Quick Style Set command. Both the Themes gallery and the Quick Styles gallery provide reset commands so that you can always restore the look of your document to the original contained in your current template. Page Height Page 1 of 1 | Words 185 | C | English (U.S.) | Insert |  $\Box \Box \Box \Box \equiv \Box \lor \odot$

**Step 2:** Click the **Page Layout tab**, and click **Orientation** button available in the Page Setup group. This will display an **Option Menu** having both the options Portrait & Landscape to be selected.

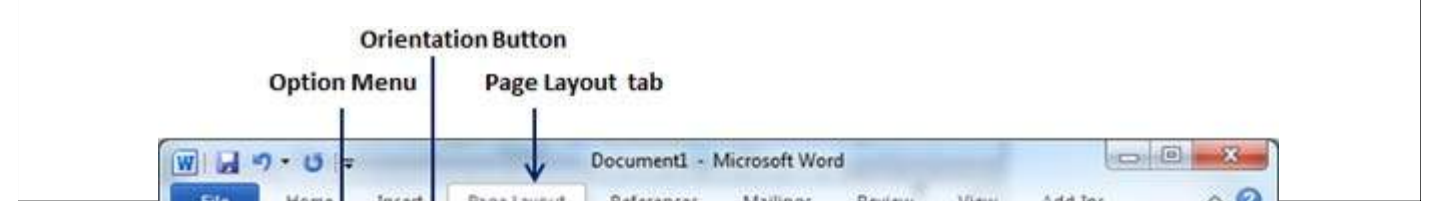

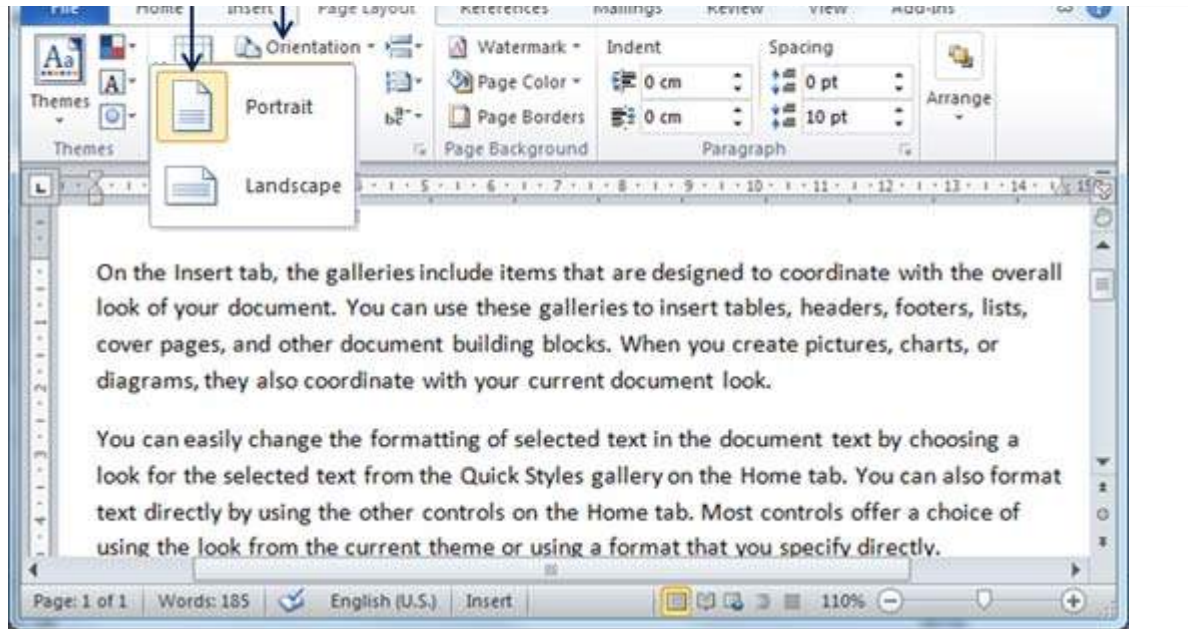

**Step 3:** Click any of the options you want to set to orientation. Because my page is already in portrait orientation, so I will click **Landscape** option to change my orientation to landscape orientation.

## Page Orientation: Landscape

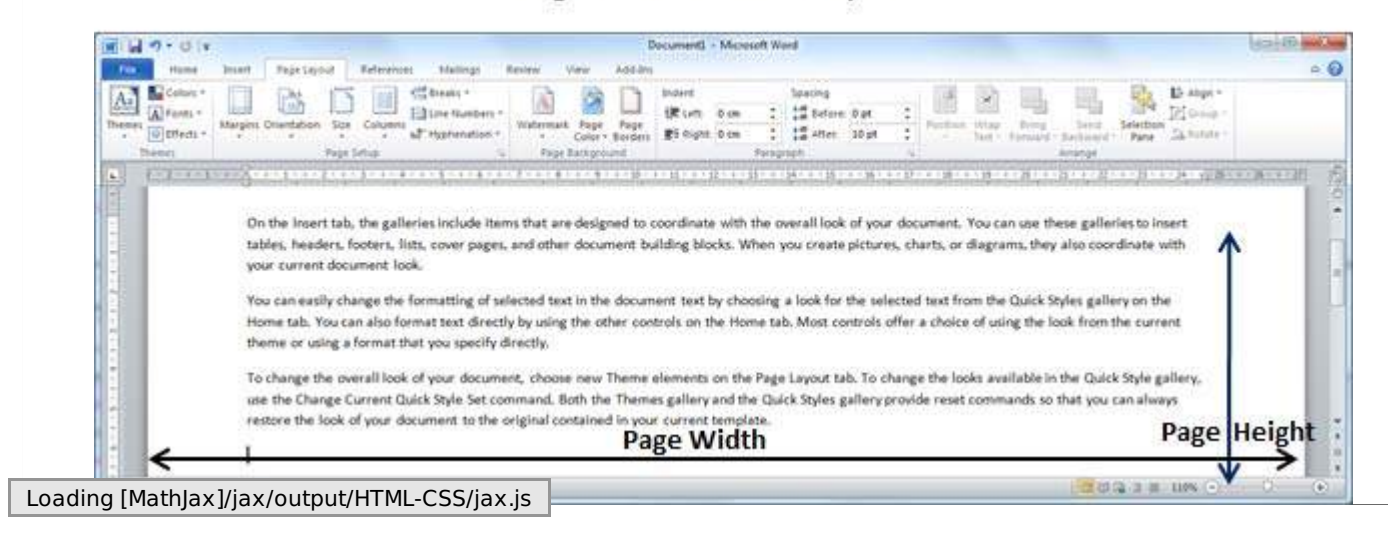